1

## **IN1050 - intervju** Vis Bygg skjema Kodebok Innstillinger **Innhent svar** Se resultater **(i)** Skjemaet er ikke åpent

## Innhent svar

3

Alle med lenke kan svare på skjemaet.

## Åpne skjemaet for å få mulighet til å:

- Få nettadressen til skjemaet
- Legge skjemaet på en nettside Laste ned QR-kode for skjemaet

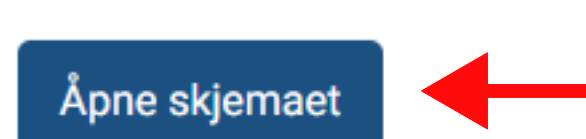

4

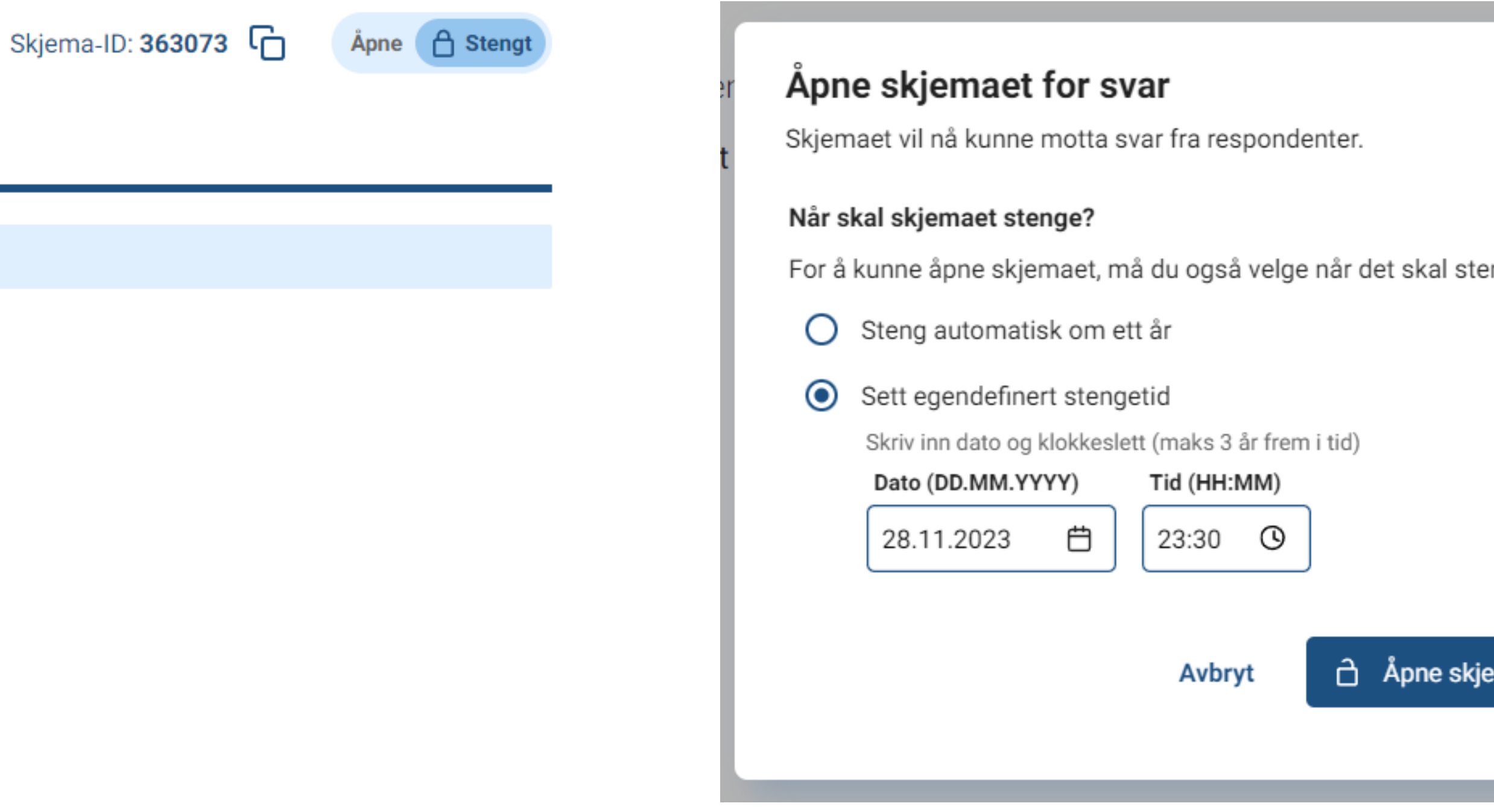

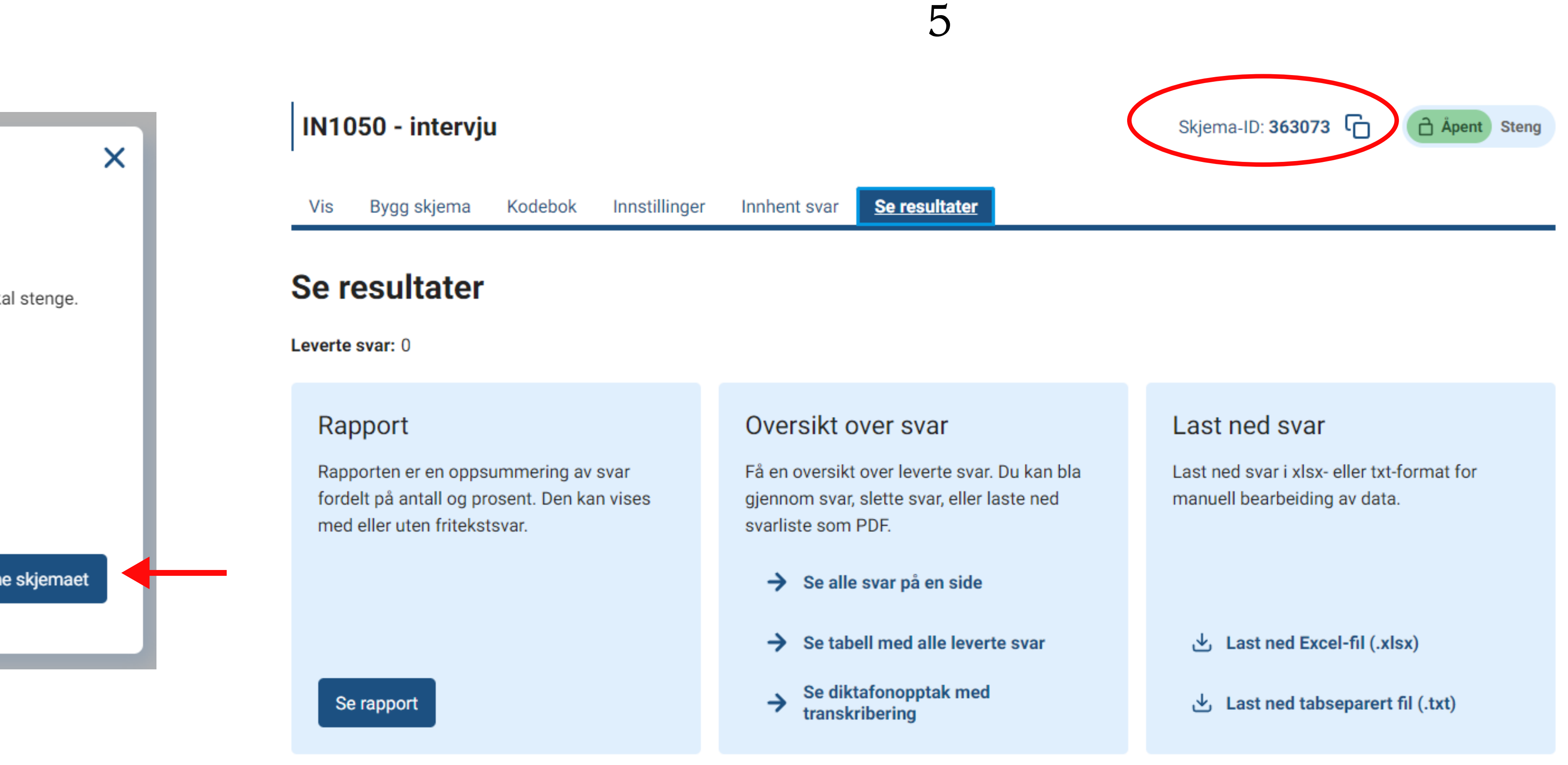

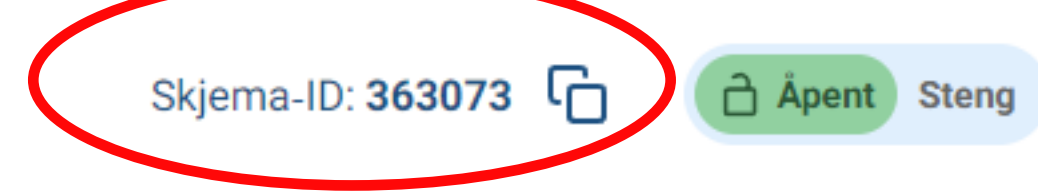

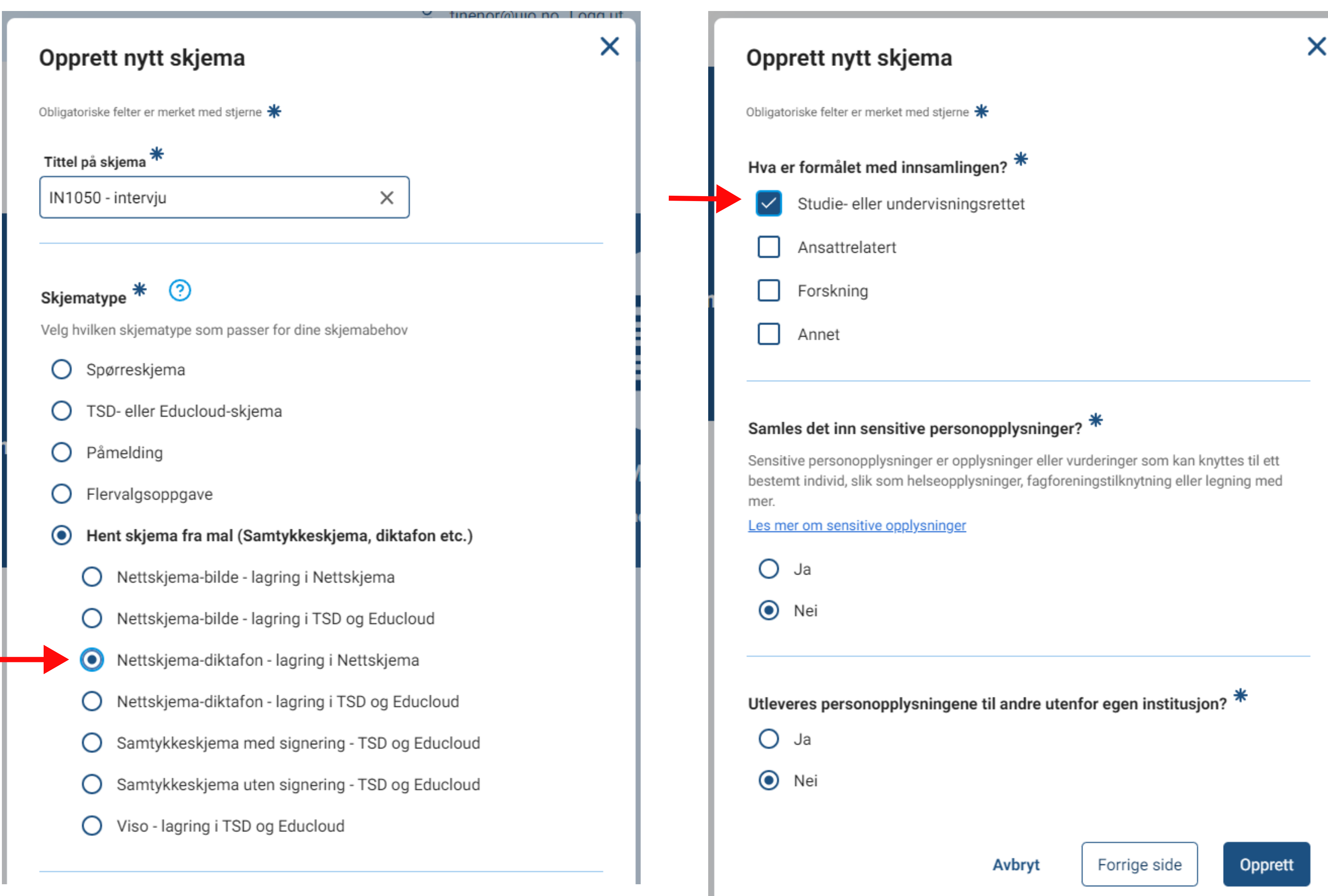

2

Trykk på opprett nytt skjema. Du vil få opp et vindu med valg (1). Velg "Hent skjema fra mal" og velg "Nettskjema-diktafon - lagring i Nettskjema" (velger du noe annet her, vil ikke skjemaet bli brukbart til deres formål)

På neste side (2) Velg "studie- eller undervisningsrettet" og trykk "Opprett"

Du får nå opp skjemaet (3), men det er ikke åpent for svar. Trykk derfor på fanen for "Innhent svar" og trykk på "Åne skjemaet".

I Vinduet som dukker opp (4) velg sett egendefinert tid og velg et tidspunkt som samsvarer med det du har skrevet i samtykkeskjemaet. Trykk derretter på "Åpne skjemaet"

Du vil nå se at skjemaet er markert som åpent i høyre hjørne (5). Om du nå åpner Diktafon-appen på telefonen din (søk etter nettskjema diktafon i app store) kan du putte inn skjema-ID (rød ring i 5) og starte opptak. Når opptak er lastet opp vil du finne dem under fanen "Se resultater" på nettskjema (5).